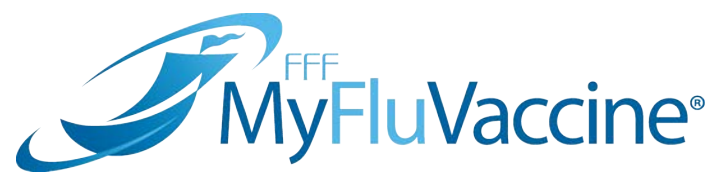

# Step-by-Step Instructions 2020-21 General Influenza Vaccine Product Returns

### **Logging into the Site**

- 1. Navigate to **MyFluVaccine.com**, click **ORDER**.
- 2. Click on **LOG IN** at the top right corner of the screen.
- 3. On the **Login or Register** page, click **inside the Email text box** and enter your email address. Then click **inside the Password text box** and enter your password.
- 4. Click the **Login** button.

#### **Selecting Your FFF Account**

- 1. On the **My FFF Account** page, click **on the account** you wish to generate a return for.
- 2. This will take you to the **Account Details** page. This page will display all of your account information.
- 3. To select a different FFF Account, navigate to the **Profile Options drop down** at the top right hand corner of the screen.
- 4. Click **My FFF Accounts** from the **Profile Options drop down** menu on the top right.
- 5. Select the **account** you need to create a return for.

#### **Returns - Return Goods Authorization (RGA) Requests**

#### **RGA Status**

- 1. From the **Dashboard**, click on **Returns** at the top corner of the screen.
- 2. This screen is your **RGA Status** screen. This screen will let you know if you have any outstanding Return Goods Authorization (RGA) requests.
	- To view details on an existing RGA, click on the **RGA number** from the list.

#### **New Returns**

- 1. To create a new return, click on **New Returns**.
- 2. You will now be on the **Create New Return** screen.
- 3. You will see a chart with the following information regarding your return:
	- Manufacturer
	- Product(s)
	- Accepting Requests
	- Receive Returns By

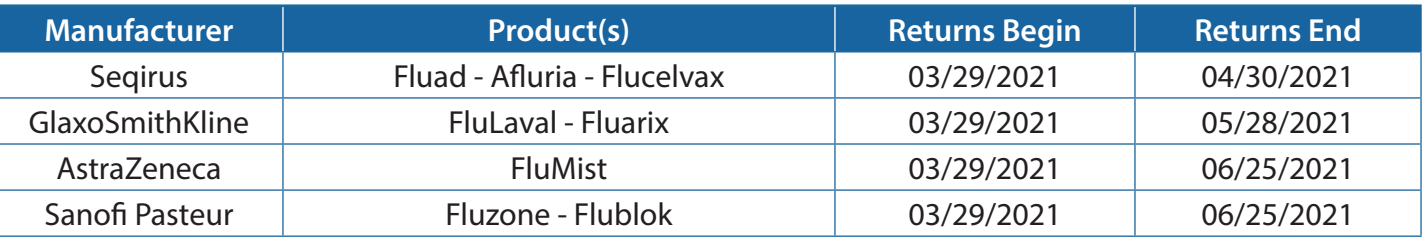

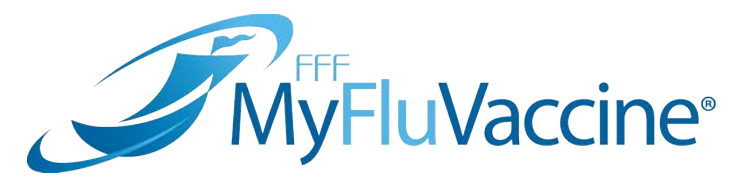

## Step-by-Step Instructions 2020-21 General Influenza Vaccine Product Returns

## **Returns - Return Goods Authorization (RGA) Requests cont.**

- 6. Enter the following information:
	- Name
	- Phone
	- Email or Fax
- 7. You will see a list of the products that are available for you to return, along with the instructions on how to enter your return information.
- 8. Click on **Add line** for the product you wish to return.
- 9. Enter **Lot #**
- 10. Enter **Quantity**
- 11. Click on the **Verify and Submit** button at the top or bottom of the screen.
- 12. A pop up will appear and read: *"Click OK to submit RGA Request. Click CANCEL to continue editing your request."*
- 13. If your request is approved, you will see a **GREEN check mark** next to your product.
- 14. You will now see the **RGA Details** screen with your **RGA # and Return Summary**.
- 15. You will **receive an email or fax** that will contain an attachment of your RGA. *(Note: please allow up to 48 business hours to receive your fax.)*
- 16. Follow the detailed instructions from the **email or fax** to ensure proper return of your product to FFF Enterprises, Inc.

## *Need Help?*

*Our MFV Support Team is available to answer all of your technical questions. Please send your email to mfvcustomercare@fffenterprises.com or call (800) 843-7477 ext. 1164.*